# suiteDXT

## 使用説明書

### **NeoSoft, LLC**

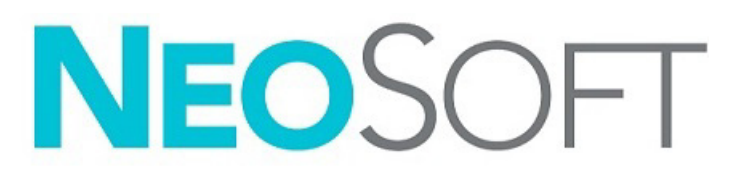

NS-03-043-0004-JA 改訂 2 Copyright 2023 NeoSoft, LLC All rights reserved (無断複写・複製・転載禁止)

## 改訂履歴

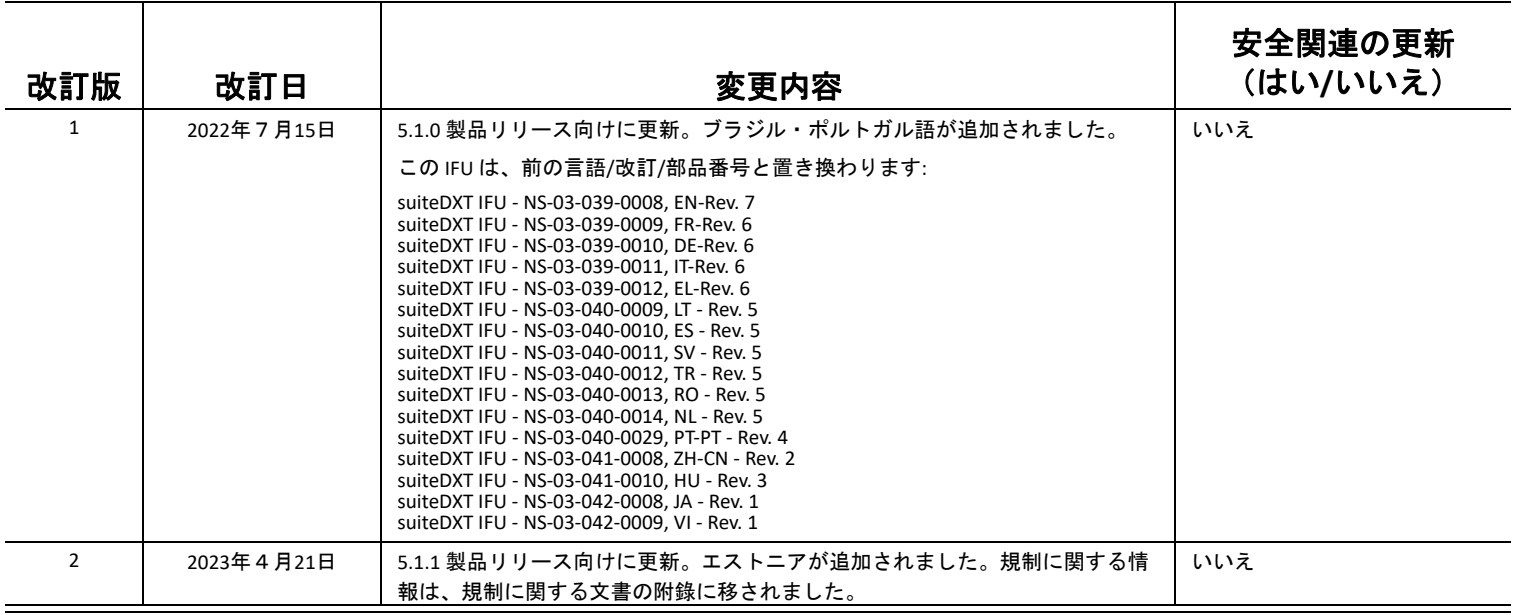

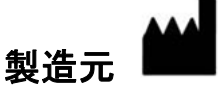

NeoSoft, LLC N27 W23910A Paul Road Pewaukee, WI 53072 USA

電話 : 262-522-6120 Website: www.neosoftllc.com

営業 : orders@neosoftmedical.com サービス : service@neosoftmedical.com

アプリケーション起動後にコンプライアンス情報(正規代理店、輸入者、登録情報 ))を表示するには、メイン画面から「ヘルプ」 または「アプリケーション情報」をクリックしてください。規制に関する情報を選択してください。文書は pdf ビューアーで表示 されます。

#### [安全性について](#page-3-0) **1** [はじめに](#page-3-1) *1* [使用目的](#page-3-2) *1* [適応](#page-3-3) *1* [サポートされている](#page-3-4) *DICOM* 画像形式 *1* [用語](#page-4-0) *2* [装置・機器の危害要因](#page-4-1) *2*

[サイバーセキュリティ](#page-5-0) **3**

[はじめに](#page-7-0) **5**

[メイン画面の機能](#page-7-1) *5* [スタディペインの右マウスクリックメニュー](#page-8-0) *6* [シリーズペインの右マウスクリックメニュー](#page-9-0) *7* 問合せ */* [検索ウィンドウ](#page-9-1) *7* 問合せ */* [結果ペインの右マウスクリックメニュー](#page-10-0) *8* [シリーズペインの右マウスクリックメニュー](#page-10-1) *8*

#### [suiteDXT](#page-11-0) の使用 **9**

- [アプリケーションの起動](#page-11-1) *9* [リモートホストからスタディまたはシリーズを検索](#page-12-0) *10* [以前のスタディの自動検索](#page-14-0) *12* [リモートホストにスタディを送信](#page-16-0) *14* [リモートホストにシリーズを送信](#page-16-1) *14* [スタディペインのインジケータ](#page-17-0) *15 NeoSoft DICOM* [ファイルの送信](#page-17-1) *15* [スタディのインポート](#page-17-2) *15* [スタディのエクスポート](#page-18-0) *16* [検索の実行](#page-19-0) *17* [フォルダの作成](#page-19-1) *17* [スタディの匿名化](#page-20-0) *18* [削除保護](#page-21-0) *19* [スタディの削除](#page-21-1) *19* [シリーズの削除](#page-22-0) *20* [セカンダリキャプチャシリーズの削除](#page-22-1) *20 [suiteDXT](#page-23-0)* の概要 *21*
- [スタディの前処理](#page-24-0) **22** [前処理の構成](#page-24-1) *22* [前処理の使用](#page-25-0) *23* [スタディペインのインジケータ](#page-26-0) *24*
- [Virtual Fellow®](#page-27-0) **25** *[Virtual Fellow®](#page-27-1)* のオン */* オフ *25* [画像プレビューウィンドウ](#page-28-0) *26*

#### [データエクスポート](#page-29-0) **27**

[サービスとサポート](#page-31-0) **29** *DICOM* [ネットワーク機能不全](#page-31-1) *29* [スタディ起動エラー](#page-32-0) *30* [お問い合わせ](#page-32-1) *30*

<span id="page-3-0"></span>安全性について

### <span id="page-3-1"></span>はじめに

効率的かつ安全にご使用いただくために、本ソフトウェアをご使用になる前に必ずこの安全性に関するセク ションおよび関連するトピックをすべて読んでください。この製品をご使用になる前に、必ず本書の内容をよ く読んで理解してください。また、手順と安全に関する注意事項は定期的に確認してください。

このソフトウェアは、トレーニングを受け、資格を持つ担当者だけが操作することを前提としています。 suiteDXT ソフトウェアの予想耐用期間は、最初のリリース日から 7 年です。

### <span id="page-3-2"></span>使用目的

suiteDXT は、ユーザーが DICOM ネットワーク通信の管理、サポートされている DICOM 画像の格納、サポートさ れている DICOM 画像のローカルファイルシステムからのインポート、スタディの匿名化、関連のある画像アプ リケーションの起動を実行できるよう意図されています。このソフトウェアは、一時的なストレージ場所とし て設計されています。

#### <span id="page-3-3"></span>適応

suiteDXT は、ユーザーが DICOM 画像をインポート、エクスポート、匿名化して、関連のある画像アプリケー ションを起動できるよう意図されています。この製品には、診断用の医療機能または目的はありません。

### <span id="page-3-4"></span>サポートされている **DICOM** 画像形式

suiteDXT は、MR および拡張 MR の DICOM 形式をサポートしています。

注 **:** suiteDXT は JPEG ロスレス圧縮をサポートしますが、この形式のサブセットはサポートされていません。 サポートされている形式の詳細については、suiteDXT DICOM 適合声明書マニュアルを参照してください。

## <span id="page-4-0"></span>用語

本取扱説明書では、危険、警告、注意の用語で危険を指摘し、危害の程度やレベルを示しています。危険は、 人が負傷する可能性をもたらすものと定義されます。次の表に記載された用語の説明をよく理解しておいてく ださい。

#### 表 **1:** 安全性に関する用語

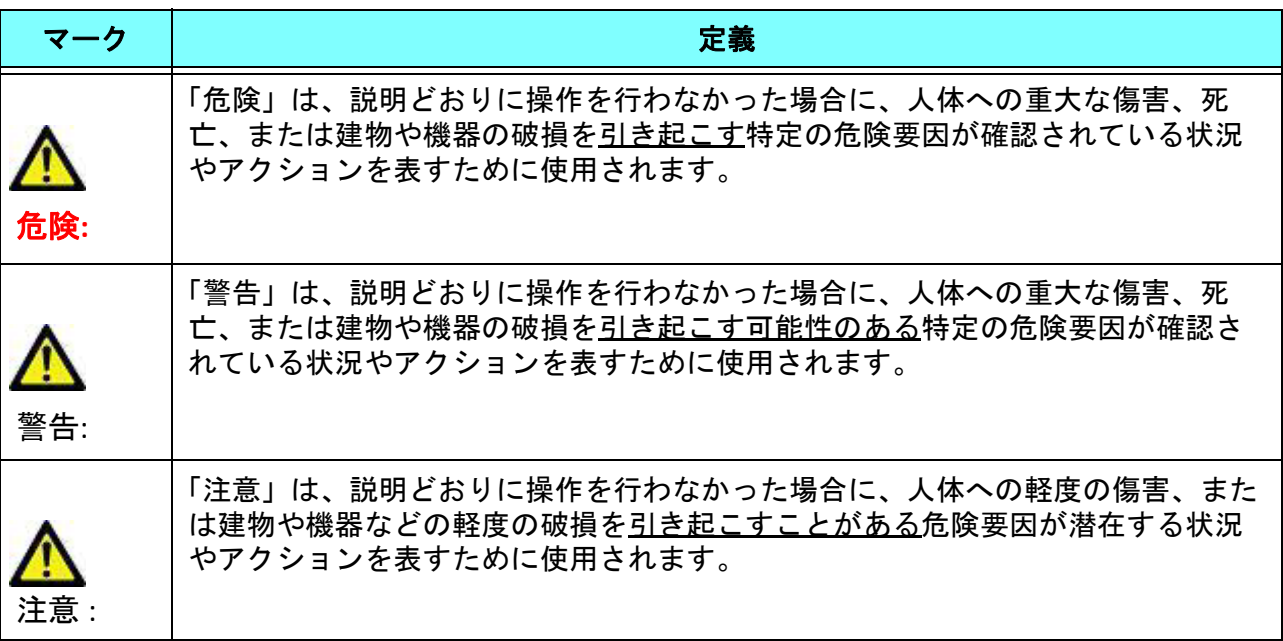

### <span id="page-4-1"></span>装置・機器の危害要因

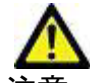

注意: 損傷したり、何らかの欠陥がある機器を使用すると、診断の遅延により患者がリスクにさらさ れる可能性があります。装置が適切に運転できる状態であることを必ず確認してください。

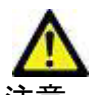

注意: アプリケーションは、1 つまたは複数のハードディスクを有する装置上で動作します。ハード ディスクには患者の健康に関する情報が保存されている場合があります。国によっては、個人 情報の処理および配布に関する法律によって、そのような装置は規制の対象になる場合があり ます。個人データの開示は、該当する監督官庁によって、法的措置が取られる場合があります。 患者ファイルへのアクセスは必ず保護してください。ユーザーには、患者情報を規制する法律 を理解しておく責任があります。

## <span id="page-5-0"></span>サイバーセキュリティ

NeoSoftは、ソフトウェアの設計と実装において、以下のサイバーセキュリティ上の予防措置を講じています。

- NeoSoftソフトウェアの特定の機能 (ユーザー権限、データベースの再構築など) の管理は、訓練を受けた管理者 ユーザーのみが行うことができます。
- NeoSoftソフトウェアは、NISTデータベースに収録されている既知の脆弱性を定期的に分析し、必要に応じてパッ チを適用します。
- NeoSoftソフトウェアは、DICOM規格を使用して患者データを保存し、ユーザーが設定したポートを介したネッ トワーク経由で患者データを送受信します。
- インストールする前のNeoSoftソフトウェアの完全性をmd5チェックサムで検証し、提供されたソフトウェアに 破損がないことを確認します。
- NeoSoftソフトウェアは、暗号化を有効にしたハードウェアでの使用を検証しています。
- NeoSoftは、ISO 14971規格に準拠した設計により、サイバーセキュリティのリスクを軽減しています。
- NeoSoftの従業員は、サイバーセキュリティおよび健康情報の保護に関するトレーニングを受けています。
- NeoSoftは、トラブルシューティングのためにお客様から特別にアクセスを許可された場合を除き、保護された 健康情報を受け取ることも、管理することもありません。
- NeoSoftソフトウェアは、ペネトレーションテストを受けています。
- 自動ログオフ (ALOF) suiteHEARTは、所定の不使用時間が経過すると閉じるように設定できます。 suiteDXTは、 ユーザーが閉じるか、システムを再起動するまで開いたままです。
- 監査管理 (AUDT) suiteHEARTとsuiteDXTは、ソフトウェアイベントとユーザー情報を含むタイムスタンプ付きの ログを生成します。
- 権限付与 (AUTH) suiteDXTでは、管理者は他のユーザーのアクセス制御を表示し設定できます。アクセスの設定 方法に応じて、ユーザーは、suiteDXTとsuiteHEARTの特定のスタディのみを閲覧できます。例えば、ユーザー A は場所Aのスタディ情報のみ、ユーザー Bは場所Aと場所Bのスタディ情報に、それぞれアクセスできるように設 定できます。
- ノード認証 (NAUT) suiteDXTは、AEタイトル、IPアドレス、DICOMポートを設定することにより、他のDICOM機 器と通信するように設定できます。デフォルト設定のsuiteHEARTはネットワークを利用しませんが、設定を変更 することによりAEタイトル、IPアドレス、ポートで他のシステムを識別し、データを送信できます。両製品と も、ネットワーク経由でスタディデータを送受信する代わりに、ファイルシステムからローカルのスタディデー タをインポートすることで、ネットワークに接続せずに使用できます。
- 個人認証 (PAUT) suiteHEARTとsuiteDXTは、ユーザー認証、ユーザーパスワード制御を有効にし、ログインした ユーザーごとに利用可能な患者データを設定できます。ユーザー情報を記録します。
- 接続機能 (CONN) suiteDXTは、データ転送用に設定された他のDICOMパートナーに接続できます。suiteHEARTは、 設定を変更することで、AEタイトル、IPアドレス、ポートで識別した他システムにデータを送信できます。
- 物理ロック (PLOK) 該当なし。NeoSoftは、保護のために、ネットワークセキュリティ製品を使用することを推 奨します。
- システムとアプリケーションの強化 (SAHD) 該当なし。NeoSoftは、保護のために、ネットワークセキュリティ 製品を使用することを推奨します。
- 健康データの匿名化 (DIDT) suiteDXTには、患者のスタディを特定できないようにする「匿名化」機能があります。
- 健康データの完全性と信頼性 (IGAU) suiteDXTでは、スタディ情報のインポート/転送時に表示されるステータス メッセージでインポートや転送の成功やエラーの発生を確認できます。suiteHEARTでは、入力データに欠落や破 損がある場合、ポップアップメッセージでユーザーに警告します。
- データバックアップとディザスタリカバリ (DTBK) suiteHEARTで作成したデータは、長期保存/バックアップの ためにPACSに送信することを推奨します。suiteDXTは、ローカルソフトウェアが破損した場合にデータベースを 再構築するツールを備えています。
- 健康データ保管の機密性 (STCF) 有資格者が使用することを意図しているsuiteHEARTとsuiteDXTは、ユーザーの 裁量により、ユーザー名とパスワードで保護できます。
- 転送の機密性 (TXCF) データの転送はすべてDICOM形式で行われます。
- 転送の完全性 (TXIG) データの転送はすべてDICOM形式で行われます。
- サイバーセキュリティ製品のアップグレード (CSUP) インストールやアップグレードは、お客様の裁量で許可さ れ適用される新しいソフトウェアリリースの形で行われます。
- ソフトウェア部品表 (SBoM) suiteHEARTの「About(概要)」画面には、サードパーティ製ソフトウェアの一覧が 表示されます。suiteDXTのサードパーティ製ソフトウェアの情報は、suiteDXTのインストールディレクトリの 「3pInfo」フォルダにあります。
- デバイスのライフサイクルにおけるサードパーティ製コンポーネントのロードマップ (RDMP) NeoSoftはサード パーティ製ソフトウェアを定期的に評価し、必要に応じてsuiteHEARTおよび/またはsuiteDXTを更新する場合があ ります。
- セキュリティガイダンス (SGUD) NeoSoftは、ウイルス対策ソフトウェアの使用を推奨します。
- ネットワークセキュリティ機能 (CNFS) ユーザーのニーズに基づいてネットワークセキュリティ機能を構成す る機能 - suiteHEARTとsuiteDXTはどちらもネットワークに接続せずに使用できます。ただし、ネットワーク転送 を行うように設定した場合は、AEタイトル、IPアドレス、ポートの情報のみを必要とします。これ以上のセキュ リティは必要なく、また、推奨しません。
- 緊急アクセス (EMRG) 該当なし。suiteHEARTとsuiteDXTは、緊急事態発生時に使用するものではありません。
- リモートサービス (RMOT) お客様が指定したリモートアクセス方法 (リモートデスクトップ等) を使用して遠隔 でサービスを実行できます。suiteHEARTとsuiteDXTは、リモートアクセスの手段そのものは備えていません。
- マルウェア検知/保護 (MLDP) 該当なし。suiteHEARTとsuiteDXTは、マルウェア検出機能またはマルウェアからの 保護機能を備えていません。NeoSoftは、保護のために、ネットワークセキュリティ製品を使用することを推奨 します。

## <span id="page-7-2"></span><span id="page-7-0"></span>はじめに

## <span id="page-7-1"></span>メイン画面の機能

#### 図 **1.** メイン画面

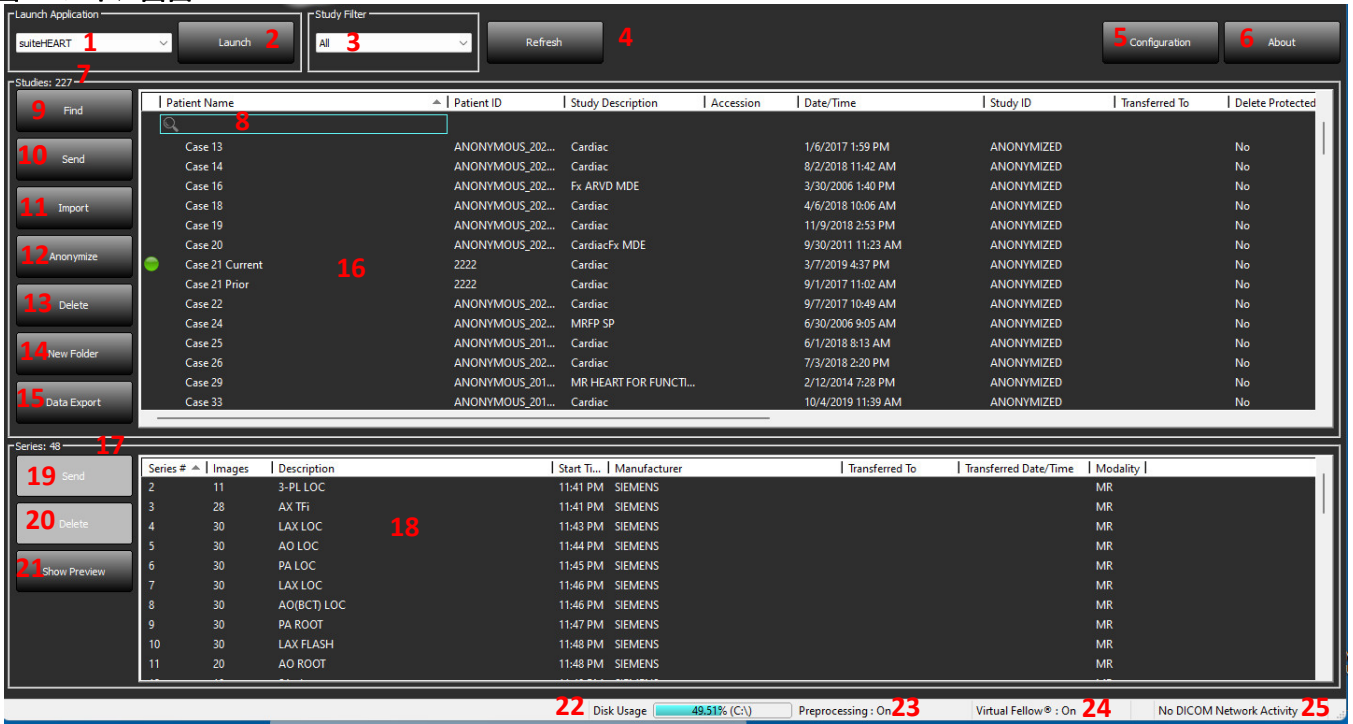

- 1. **Launch Application (**アプリケーション起動**)** プルダウンメニュー 構成済みのアプリケーションが列記され ます。
- 2. **Launch (**起動**)** 構成済みの NeoSoft, LLC アプリケーションを起動します。
- 3. **Study Filter (**スタディフィルタ**)**  スタディリストでスタディを表示する日付範囲を定義します。
- 4. **Refresh (**更新**)** ユーザーの選択した基準に基づいてビューを更新します。
- 5. **Configuration (**構成**)** 構成ウィンドウを開きます。
- 6. **About(**説明**)** suiteDXTのソフトウェアバージョンおよび、使用説明、DICOM 適合宣言、規制に関する情報、 サポート用アーカイブログファイルへのリンクを表示します。
- 7. **Studies Headline (**スタディ見出し**)** ローカルホストに格納されているスタディ数を表示します。
- 8. **Search Field (**検索フィールド**)** 並べ替えあり、または並べ替えなしで列を自動的に検索します。
- 9. **Find (**検索**)** [Query/Retrieve (問合せ/検索)] ウィンドウが開きます。
- 10. **Send (**送信**)** ローカルスタディをリモートホストにプッシュします。(リモート ホストの設定については、 インストール マニュアルを参照してください。)
- 11. **Import (**インポート**)** スタディ情報をファイルシステム、CD、DVD、または USB メディアからインポートで きます。
- 12. **Anonymize (**匿名化**)** 患者固有のデータを削除して新しいスタディを作成します。
- 13. **Delete (**削除**)** suiteDXT スタディリストからスタディを削除し、ローカルホストから DICOM データを削除し ます。
- 14. **New Folder (**新しいフォルダ**)** スタディを整理できるようにフォルダを作成します。
- 15. **Data Export**(データのエクスポート) エクセルシートとして、結果のバッチのエクスポート。
- 16. **Study (**スタディ **)** ペイン ローカルホストに格納されているスタディの情報が表示されます。
	- 列のタイトルは、クリックしてドラッグすると順序を変更できます。また、列のタイトルをクリックすると並 べ替えられます。
- 17. **Series Headline (**シリーズ見出し**)** 選択したスタディのシリーズ数を表示します。
- 18. **Series (**シリーズ**)** ペイン 選択したスタディのシリーズ情報を表示します。
	- 列のタイトルは、クリックしてドラッグすると順序を変更できます。また、列のタイトルをクリックすると並 べ替えられます。
- 19. **Send (**送信**)** ローカルシリーズをリモートホストにプッシュします。(リモート ホストの設定については、 インストール マニュアルを参照してください。)
- 20. **Delete (**削除**)** 選択したスタディからシリーズを削除し、DICOM データを削除します。
- 21. **Show Preview (**プレビューの表示**)** suiteHEART Virtual Fellow®、CAS シネ、CAS レポートシリーズのプレビュー を表示します。
- 22. **Disk Usage Indicator (**ディスク使用率インジケータ**)** 画像データの合計ローカルディスク使用領域をパーセ ンテージで示します。
- 23. **Preprocessing Status (**前処理のステータス**)** 前処理の現在の構成ステータス (オン/オフ) を示します。
- 24. **Virtual Fellow® Status Indicator (Virtual Fellow®** ステータスインジケータ**)** Virtual Fellow® の現在の構成ステー タス (オン/オフ) を示します。
- 25. **Network Status (**ネットワークのステータス**)** suiteDXT が現在、DICOM データをネットワーク上で転送して いるかどうかを示します。

### <span id="page-8-0"></span>スタディペインの右マウスクリックメニュー

#### 図 **2.** 右マウスクリックメニュー

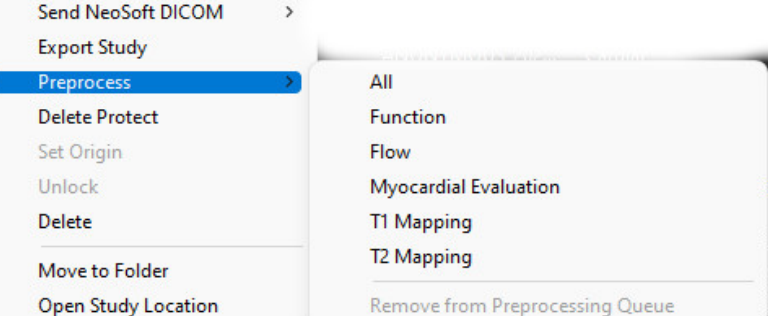

- **Send NeoSoft DICOM**(**NeoSoft DICOM** を送信) ソフトウェアによって作成されたファイルのみを、ローカル ホ ストからリモート ホストにプッシュします。
- **Export Study (**スタディのエクスポート**)** 選択したスタディグループのスタディデータを圧縮 .zip ファイルに保 存します。
- **Preprocess (**前処理**)** 構成されたシリーズすべて、または機能、血流、心筋評価 、T1 マッピングおよび T2 マッ ピングのみを前処理します。キューからスタディを削除するには、[Remove from

Preprocessing Queue (前処理キューから削除)] を選択します。

- **Delete Protect (**プロテクトの削除**)** スタディのプロテクト削除を設定します (はい/いいえ)。
- **Set Origin (**起点の設定**)** ネットワーク管理者がアクセス管理向けに AE タイトルを設定するために使用します。
- **Unlock (**ロック解除**)** ロックをリセットし、不測のシャットダウン後にロックされたスタディを開きます。
- **Delete (**削除**)** suiteDXT スタディリストからスタディを削除し、ローカルホストから DICOM データを削除します。
- **Move to Folder (**フォルダに移動**)** 作成したフォルダにスタディを動かします。

• **Open Study Location (**スタディの場所を開く**)** - ローカルファイルシステムで DICOM データの場所を示します。 前処理は NeoSoft CAKE™ アプリケーションには適用されません。

### <span id="page-9-0"></span>シリーズペインの右マウスクリックメニュー

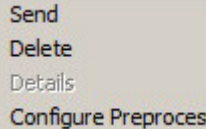

• **Send (**送信**)** - ローカルシリーズをリモートホストにプッシュします。 • **Delete (**削除**)** - 選択したスタディからシリーズを削除し、DICOM データを削除します。 • **Details (**詳細**)** - シリーズの詳細ウィンドウが開きます。

- **Configure Preprocess (**前処理の構成**)** 機能、血流、心筋評価、T1 マッピングおよび T2  $s +$ 
	- マッピングシリーズのシリーズ名を自動入力します。

前処理の構成は NeoSoft CAKE™ アプリケーションには適用されません。

## <span id="page-9-1"></span>問合せ**/**検索ウィンドウ

#### 図 **3.** 問合せ**/**検索ウィンドウ

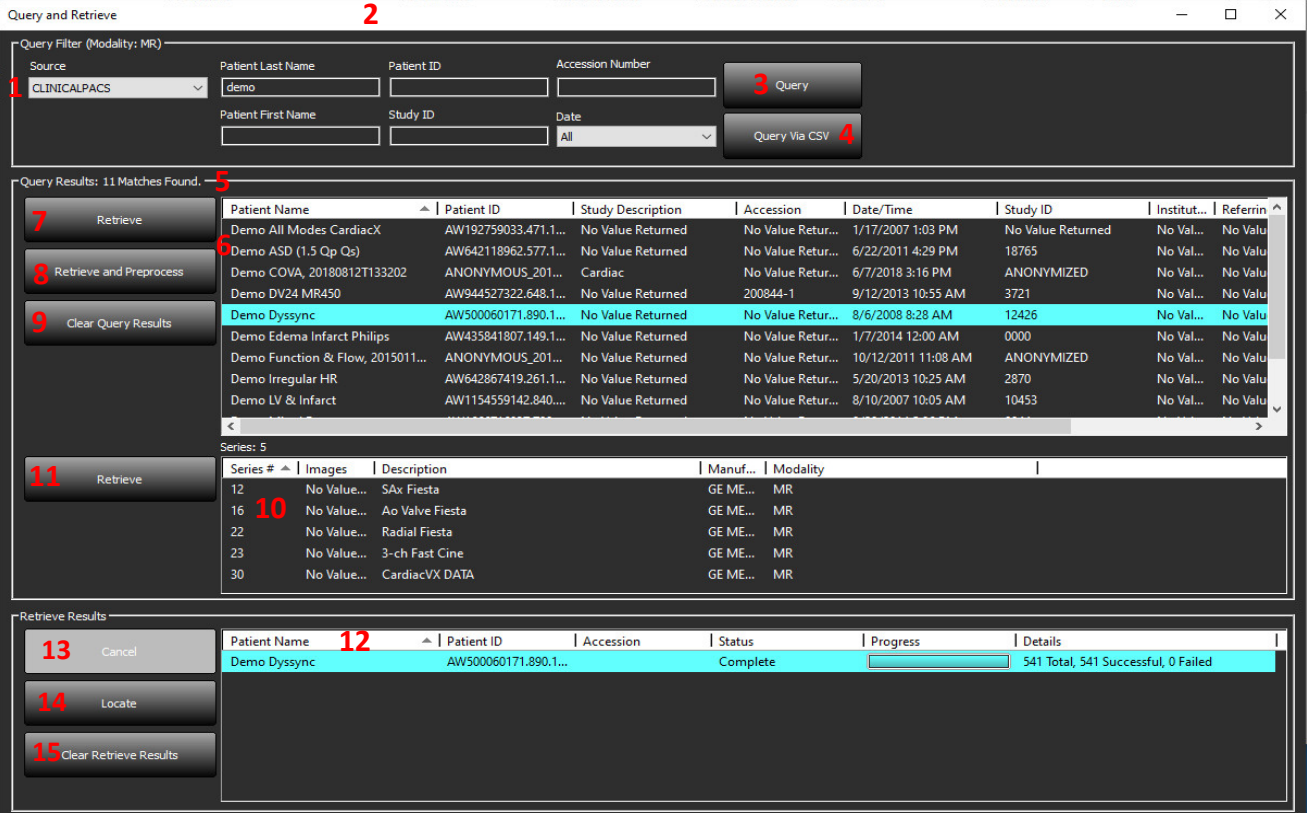

- 1. **Query Source (**問合せソース**)** プルダウンメニュー 問合せ/検索で使用できる構成済みのリモートデバイス を表示します。
- 2. **Query Filter (**問合せフィルタ**)** 患者の名、姓、患者 ID、スタディ ID、登録番号、日付で具体的なスタディ を検索するために使用できます。\* (アスタリスク) は任意のフィールドでワイルドカードとして使用できま す (日付以外)。
- 3. **Query (**問合せ**)**  リモートデバイスの問合せを実行します。あらゆるフィールドを空白のままにすると、問 合せであらゆる結果が返されます。
- 4. **Query Via CSV (CSV** を介した問合せ**)** 事前定義された CSV ファイルを使用してリモートデバイスの問合せを 処理します。
- 5. **Query Results (**問合せ結果**)** 問合せ基準に一致するスタディ数を示します。
- 6. **Query Results (**問合せ結果**)** ペイン 問合せのあったリモートデバイスのスタディ情報を表示します。
	- 列のタイトルは、クリックしてドラッグすると順序を変更できます。また、列のタイトルをクリックすると並 べ替えられます。
- 7. **Retrieve (**検索**)**  リモートデバイスから選択したスタディの検索を実行します。
- 8. **Retrieve and Preprocess (**検索と前処理**)** リモートデバイスから選択したスタディの検索と前処理を実行し ます。
- 9. **Clear Query Results (**問合せ結果のクリア**)**  スタディペインで問合せの結果をクリアします。
- 10. **Series (**シリーズ**)** ペイン スタディペインでハイライトされたスタディのシリーズ情報を表示します。
	- 列のタイトルは、クリックしてドラッグすると順序を変更できます。また、列のタイトルをクリックすると並 べ替えられます。
- 11. **Retrieve (**検索**)**  リモートデバイスから選択したシリーズの検索を行います。
- 12. **Transfer Status (**転送ステータス**)** ペイン 現在の検索と完了した検索を表示します。
	- 列のタイトルは、クリックしてドラッグすると順序を変更できます。
- 13. **Cancel (**キャンセル**)** 転送を停止します。
- 14. **Locate (**見つける**)** メイン UI スタディペインの検索されたスタディを強調表示します。
- 15. **Clear Retrieve Results (**検索結果をクリア**)**  転送が完了したスタディの転送ペインで転送アクティビティを クリアします。

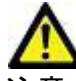

転送した画像はローカルのまま残り、suiteDXT メイン画面で表示されます。ただし、スタディ の画像がすべて転送されていない可能性があります。

#### <span id="page-10-0"></span>問合せ**/**結果ペインの右マウスクリックメニュー

#### 図 **4.** 右マウスクリックメニュー

Retrieve Retrieve and Preprocess

- **Retrieve (**検索**)** リモートホストからスタディを検索します。
- **Retrieve and Preprocess (**検索と前処理**)** リモートホストから選択したスタディの検索と前処理を実行します。

### <span id="page-10-1"></span>シリーズペインの右マウスクリックメニュー

#### 図 **5.** 右マウスクリックメニュー

```
Retrieve
```
• **Retrieve (**検索**)** - リモートホストからシリーズの検索を実行します。

## <span id="page-11-2"></span><span id="page-11-0"></span>*suiteDXT* の使用

## <span id="page-11-1"></span>アプリケーションの起動

アプリケーションは、インストールマニュアルの手順に従うと追加できます。

- 1. メイン画面に移動します。
- 2. [Launch Application (アプリケーションの起動)] ドロップダウンメニューで、希望するアプリケーションを選 択します。

図 **1.** アプリケーションの起動

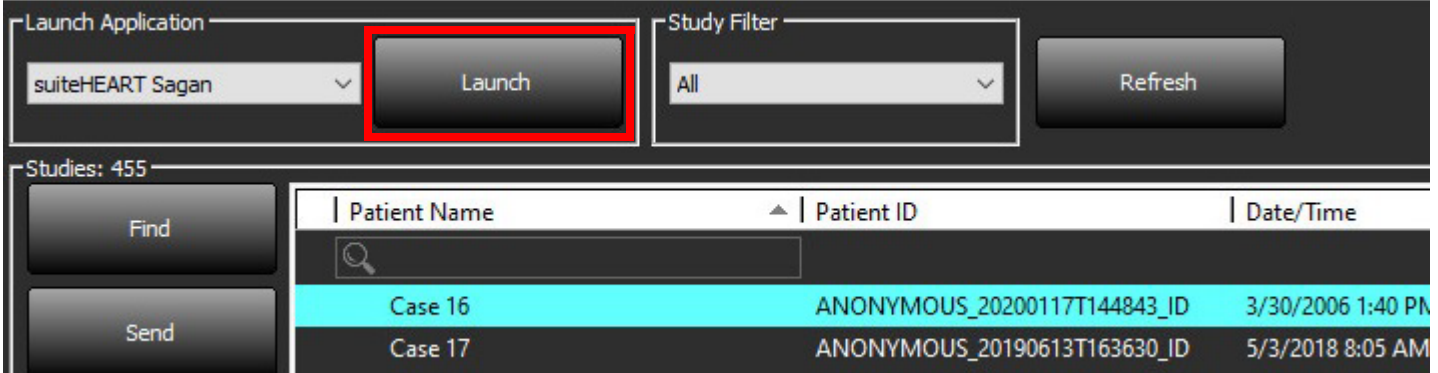

- 3. スタディリストからスタディを選択して以下のいずれかを行います。
	- [Launch (起動)] を選択します。
	- スタディをダブルクリックます。

## <span id="page-12-0"></span>リモートホストからスタディまたはシリーズを検索

リモートホストはすでにアクセス可能な状態に構成されていなくてはなりません。リモートホストの構成方法 については、インストールマニュアルを参照してください。

1. メイン画面で [Find (検索)] を選択します。

#### 図 **2.** メイン画面の **[**検索**]**

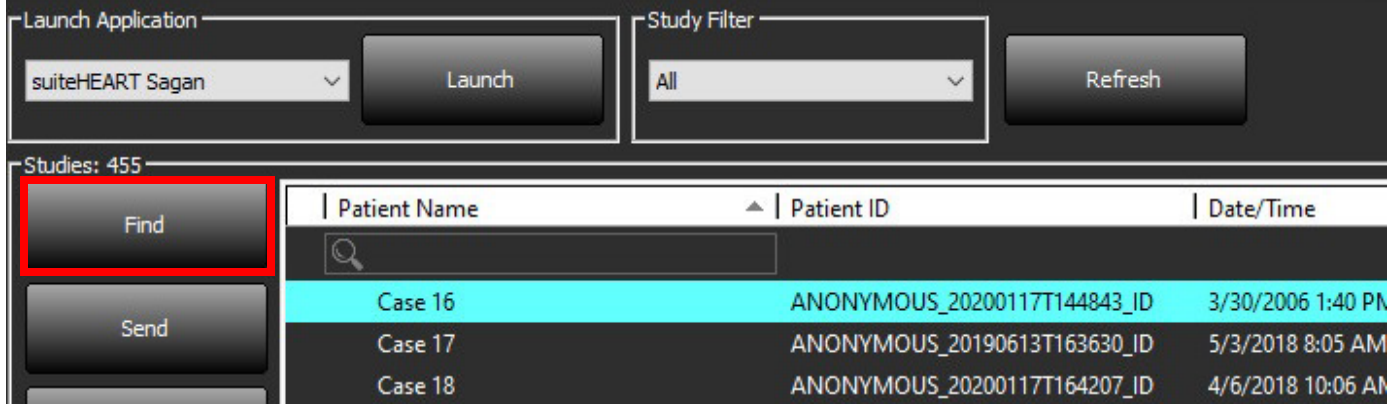

2. [Query/Retrieve (問合せ/検索)] ウィンドウの [Query Filter (問合せフィルタ)] エリアでスタディ情報基準を入 力します。

以下のようなフィルタオプションがあります。

- Patient Last Name (患者の姓)
- Patient First Name (患者の名)
- Patient ID (患者 ID)
- Study ID (スタディ ID)
- Accession Number (登録番号)
- Date Range (日付範囲)

注 **:** フィルター保存の選択は、NeoSoft から要請された場合にのみ利用できます。

#### 図 **3.** 問合せ**/**検索ウィンドウ

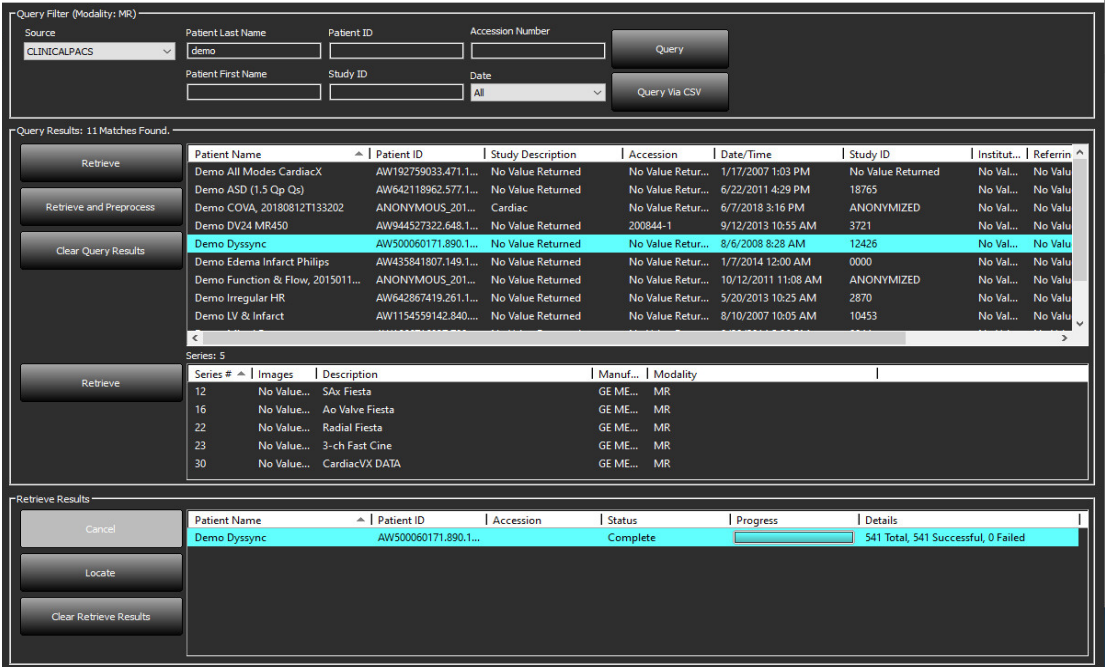

- 3. [Query Source (問合せソース)] プルダウンメニューで、リモートホストを選択します。
- 4. 問合せまたはCSV を介した問合せを選択します。
- 5. CSV を介した問合せを行う場合、CSV ファイルを選択します。 入力した基準または CSV ファイルの基準に一致するスタディが、スタディリストに読み込まれます。 スタディをクリックすると、シリーズ情報リストにデータが読み込まれます。
	- 注 **:** CSV を介した問合せには、CSV ファイルを作成する必要があります。CSV ファイルを作成するためのテ ンプレートは、C:\ProgramData\NeoSoft, LLC\suiteDXT\Import\Import\_Template.csv で入手できます。

CSV ファイルには、以下のフィールドが必要です:

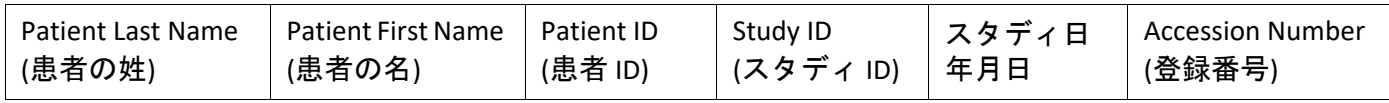

- 6. スタディを 1 つまたはグループで選択します。
- 7. スタディリストの下で [Retrieve (検索)] を選択するか、ポップアップメニューを右クリックして [Retrieve (検索)] を選択します。
- 8. [Retrieve and Preprocess (検索して前処理)] を選択して前処理を行います。

9. シリーズで検索するには、シリーズを選択してからシリーズリストの下で [Retrieve (検索)] をクリックします。 検索の進捗状況は、ウィンドウ最下部の [Retrieve Results (検索結果)] セクションに表示されます。メイン画面の 最下部で [No DICOM Network Activity (DICOM ネットワークアクティビティなし)] のステータスが [DICOM Network Active (DICOM ネットワーク有効)] に変わります。

注 **:** スタディ全体が転送されないイベントの進捗状況インジケータは赤くなります。

### <span id="page-14-0"></span>以前のスタディの自動検索

リモートホストはすでにアクセス可能な状態に構成されていなくてはなりません。リモートホストの構成方法 については、インストールマニュアルを参照してください。自動検索を構成することで、以前のスタディを PACS などのリモートホストから DXT データベースに自動検索することが可能になります。

#### 以前のスタディ **:**を検索する場所の構成方法

注 **:** リモート DICOM ホストは 1 つに限り構成が可能です。

- 1. メイン画面で [Configuration (構成)] を選択します。
- 2. [DICOM Destination (DICOM 宛先)] セク ションで、PACS システムを強調表示 し、[Edit (編集)] をクリックします。
- 3. PACS を確認します。
- 4. [Max Priors (以前の最大)] のプルダウ ンメニューで、検索したい以前のス タディの数を選択します。[Prior Study Description (以前のスタディの説明)] のテキストフィールドに用語を入力 します。これらは、[Study Description (スタディの説明)] フィールドで、検 索するスタディを識別するために使 用される用語です。デフォルトの用 語は CARDIAC^HEART です。
- 5. [Update (更新)] をクリックします。
- 6. [Apply and Close (適用して終了)] をク リックします。

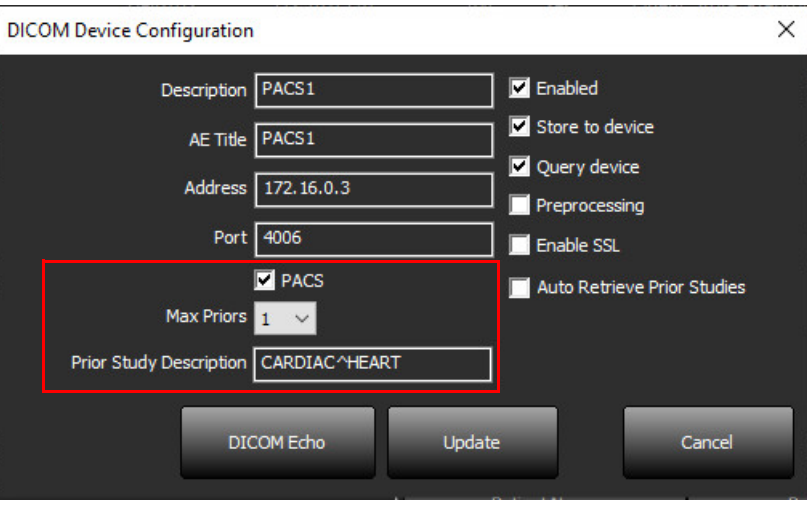

#### スタディを検索する前に、生成するスタディを構成します**:**

- 1. メイン画面で [Configuration (構成)] を選択します。
- 2. [DICOM Destination (DICOM 宛先)] セクションで、宛先を強調表示して [Edit (編集)] をクリックし、それらの 宛先から到着するスタディに基づき、スタディの検索前に自動生成するリモートホストを選択します。
- 3. [Auto Retrieve Prior Studies (以前のスタディを自動検索)] にチェックを入れます。
- 4. [Update (更新)] をクリックします。
- 5. [Apply and Close (適用して終了)] をクリックします。
	- 注 **:** プッシュ前処理が、その [DICOM Destination (DICOM 宛先)] のために有効化されると、suiteHEART データ がない場合にスタディが前処理されます。

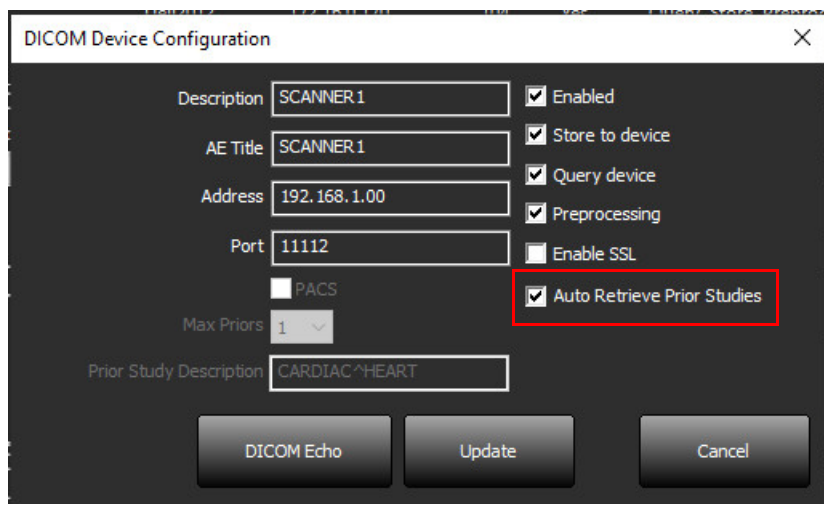

### <span id="page-16-0"></span>リモートホストにスタディを送信

リモートホストはすでにアクセス可能な状態に構成されていなくてはなりません。リモートホストの構成方法 については、インストールマニュアルを参照してください。

注 **:** suiteDXT は JPEG ロスレス圧縮をサポートしますが、この形式のサブセットはサポートされていません。

- 1. 送信するには、スタディをハイライトします。
- 2. [Send (送信)] を選択するか、右クリックしてポップアップメニューから [Send Study (スタディの送信)] を選 びます。
- 3. 送信先を選択します。
- 4. ポップアップウィンドウで [Send (送信)] を選択します。

[DICOM Send (DICOM 送信)] ウィンドウが表示され、転送の進捗状況を示します。このウィンドウは右上隅の X を使用すると閉じることができます。その間も転送は背景で実行されます。

[DICOM Send (DICOM 送信)] ウィンドウを閉じた後に進捗状況をチェックするには、[Send (送信)] を選択してか ら [Status (ステータス)] を選択します。

#### 図 **4. DICOM** 送信ウィンドウ

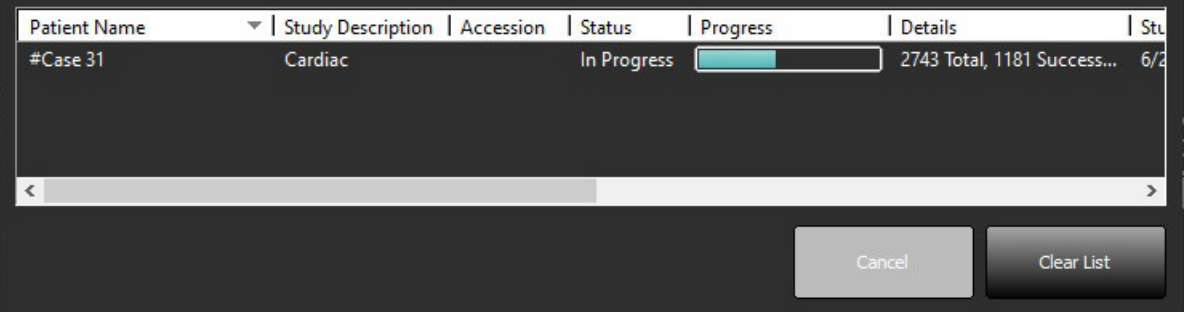

5. 転送に成功したスタディは、メインスタディリストの [Transferred To (転送済み)] 列にリモートホストが表 示されます。

図 **5.** 転送済み

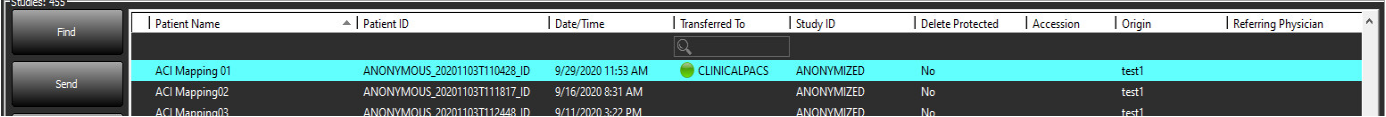

### <span id="page-16-1"></span>リモートホストにシリーズを送信

- 1. スタディをハイライトします。
- 2. 必要なシリーズをハイライトします。
- 3. [Send (送信)] を選択するか、右クリックしてポップアップメニューから [Send (送信)] を選びます。
- 4. 送信先を選択します。
- 5. ポップアップウィンドウで [Send (送信)] を選択します。
- 6. 転送に成功したシリーズは、シリーズペインの [Transferred To (転送済み)] 列に [Remote Host (リモートホス ト)] と表示されます。

#### 図 **6.** シリーズ転送ペイン

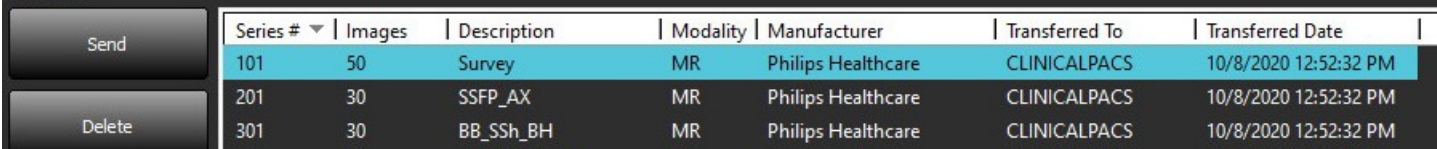

### <span id="page-17-0"></span>スタディペインのインジケータ

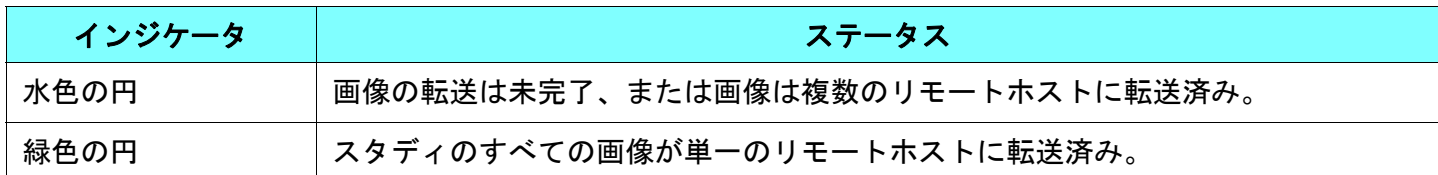

#### <span id="page-17-1"></span>**NeoSoft DICOM** ファイルの送信

ソフトウェアによって作成されたファイルは別個にネットワーク送信されます。

- 1. スタディをハイライトします。
- 2. 右クリックして [Send NeoSoft DICOM (NeoSoft DICOM の送信)] を選択します。
- 3. DICOM の送信先を選択します。

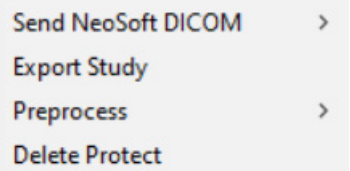

## <span id="page-17-2"></span>スタディのインポート

DICOM データを含むスタディはローカルファイルシステム、マッピングされたドライブ、CD、DVD、USB から インポートできます (圧縮されたフォルダも含まれます)。インポートしたい DICOM データが含まれているメ ディアを挿入した後、以下の手順に従ってください。

注 **:** suiteDXT は JPEG ロスレス圧縮をサポートしますが、この形式のサブセットはサポートされていません。

- 1. メイン画面で [Import (インポート)] を選択します。
- 2. DICOM データが含まれている場所まで移動します。
- 3. [Select (選択)] をクリックします。

[Import File Progress (ファイルのインポート進捗状況)] ウィンドウに DICOM ファイルのインポートのステータス が表示されます。[Import Summary (インポートの要約)] に検出されたファイルの合計数、インポートされたファ イル、スタディカウント、スタディのインポート済み情報が表示されます。

新しくインポートされたスタディが suiteDXT のメイン画面のスタディリストに追加されます。フォルダが選択 された場合、スタディはフォルダにインポートされます。

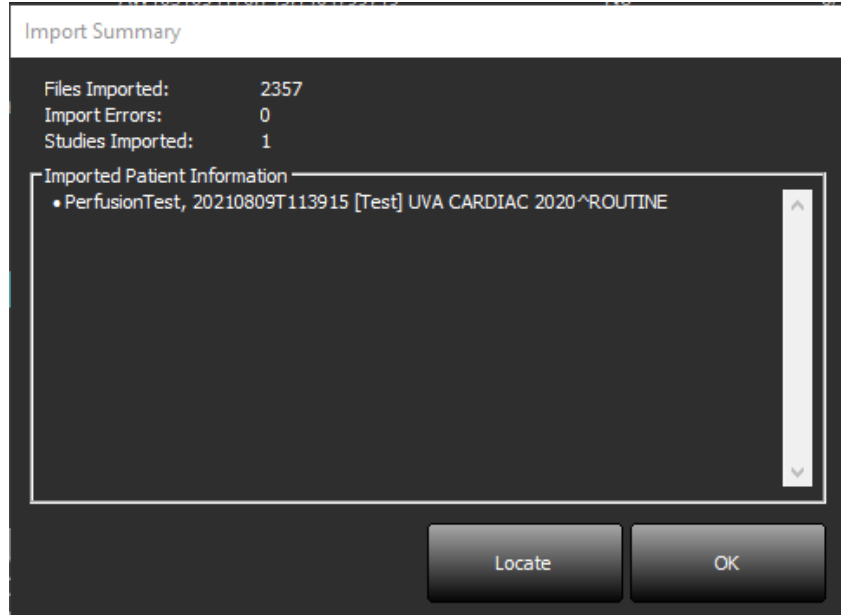

提供されたデータの例を suiteDXT にインポートできます。

注 **:** スタディのインポートが完了しない場合は、[Import Summary (インポートの要約)] 画面で [Retry (再試行)] をクリックしてください。

### <span id="page-18-0"></span>スタディのエクスポート

解析済みのスタディは、メインスタディディレクトリから .zip ファイルとしてエクスポートできます。

- 1. メイン画面の [Configuration (構成)] をクリックしてファイル名をカスタマイズします。
- 2. [エクスポートするファイル名のパターン] のセクションで[、図](#page-18-1) 7で示されるように、必要なファイル属性 を選択します。
- 3. [Apply and Close (適用して終了)] をクリックします。
- 4. スタディをハイライトするか、Ctrl + Shift を使用してスタディのグループを選択します。
- 5. 右クリックして [Export (エクスポート)] を選択します。
- 6. 適切なエクスポート先を選択します。
- 7. [Save (保存)] を選択します。

#### <span id="page-18-1"></span>図 **7.** エクスポートするファイル名のパターン

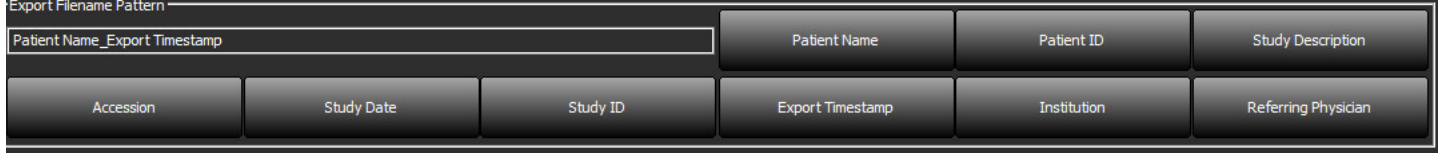

## <span id="page-19-0"></span>検索の実行

並べ替えの有無に関わらず、各列を自動的に検索できます。検索では大文字と小文字を区別せず、結果が自動 的にリストの最上部に表示されます。

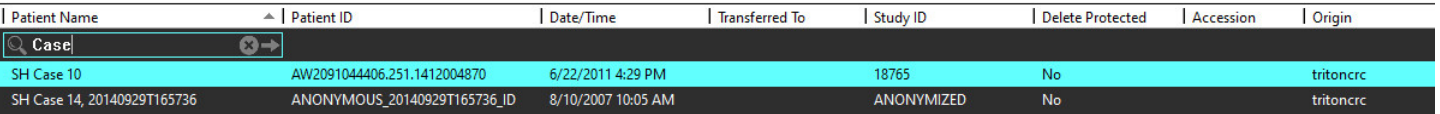

- 最初の結果を取得した後、キーボードで ENTER キーを押すか、検索フィールドで矢印を押すと、次の結果に進 めます。
- キーボードで ENTER と SHIFT キーを同時に押すと、前の結果が選択されます。
- 結果の最後まで到達した際にキーボードで SHIFT を押すかどうかに関わらず ENTER を押すと、検索結果の最初 に戻ります。
- ■ る を押すと、検索結果がクリアされます。
- 注 **:** 検索でフォルダをスタディリストに含めるには、フォルダを展開する必要があります。フォルダを右ク リックして [Expand All (すべて展開)] を選択します。

### <span id="page-19-1"></span>フォルダの作成

スタディリストレベルでスタディを整理するためにフォルダを作成できます。それらは、スタディリストの上 部でグループ化されます。

- 1. [New Folder (新しいフォルダ)] をクリックします。
- 2. フォルダ名を入力して、[Save (保存)] をクリックします。 これでフォルダがスタディリストに表示されます。

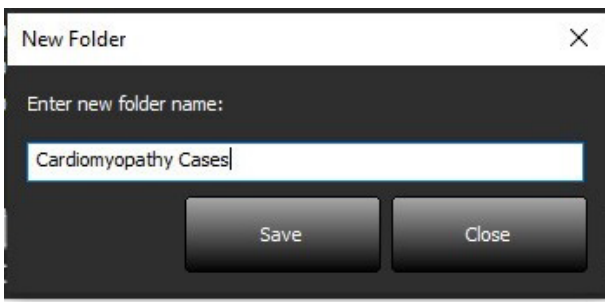

- 3. スタディを右クリックして [Move to Folder (フォルダに移動)] を選択し、スタディをフォルダに移します。
- 4. フォルダのダイアログボックスが開いたら、スタディの移動先の正しいフォルダを選択します。

#### 図 **8.** フォルダの選択

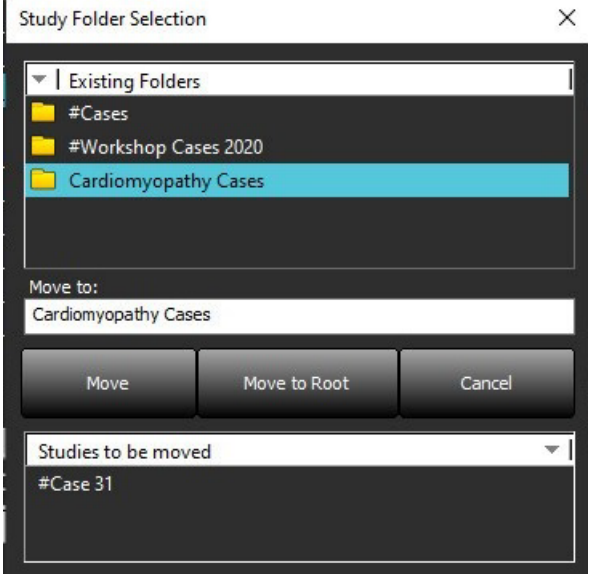

- 5. スタディをクリックして [Move to Folder (フォルダに移動)] を選択し、スタディをメインディレクトリに戻 します。
- 6. [Move to Root (ルートに移動)] をクリックします。

### <span id="page-20-0"></span>スタディの匿名化

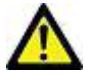

注意: スタディを匿名化しても、他の後処理ソフトウェアで作成された画像の患者データは削除され ません。

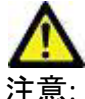

注意: 匿名化されたスタディは、NeoSoft, LLC のアプリケーションのみで使用してください。

- 1. メイン画面で、匿名化したいスタディを選択します。
- 2. [Anonymize (匿名化)] を選択します。
- 3. 匿名化フィールドに入力します(図9)。
- 4. NeoSoft セカンダリキャプチャシリーズを含めない場合は、オプションの選択を解除します。
- 5. [Anonymize (匿名化) ] をクリックします。

#### 図 **9.** 匿名化スタディ

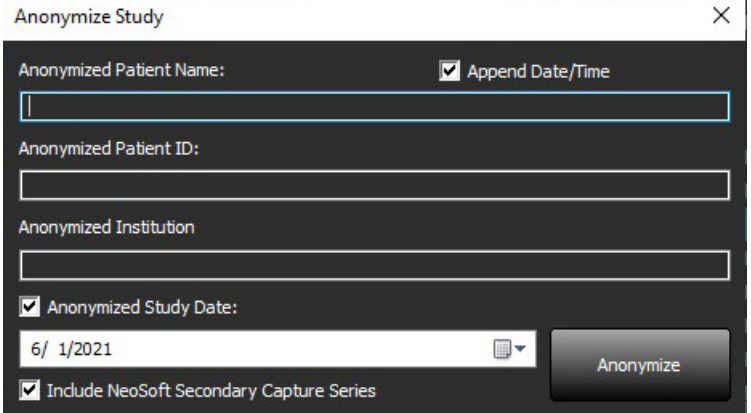

進捗状況インジケータが表示されます。新しく匿名化されたスタディがスタディリストに表示されます。

6. [Anonymize Study (スタディの匿名化)] ポップアップで [OK] をクリックします。

注 **:** 匿名化機能は、NeoSoft のサポート目的でご利用いただけます。

#### <span id="page-21-0"></span>削除保護

スタディの削除保護を設定するには、スタディを右クリックして [Delete Protect (削除保護)] を選択します。イ ンジケータ列に、保護されているスタディの場合は [Yes (はい)]、保護されていないスタディの場合は [No (いい え)] と表示されます (図 [10](#page-21-2))。削除保護をオフにするには、右クリックして [Remove Delete Protection (削除保護 を解除)] を選択してください。

#### <span id="page-21-2"></span>図 **10.** 削除保護列のインジケータ

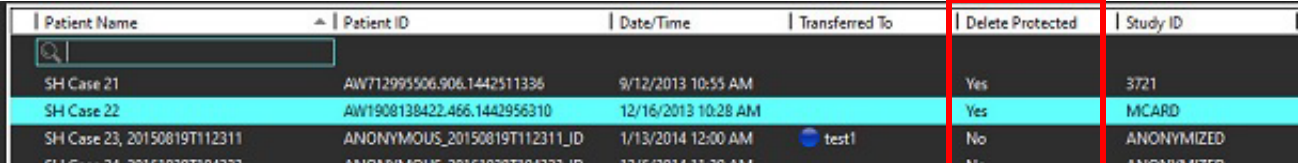

### <span id="page-21-1"></span>スタディの削除

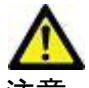

注意: ファイルシステムからデータを削除すると (現在開いているスタディのファイルも含まれます)、 解析/画像データが失われる可能性があります。

メイン画面で、削除したいスタディを選択し、[Delete (削除)] を選択するか、右クリックしてポップアップメ ニューから [Delete (削除)] を選択します。「SHIFT + クリック」または「Ctrl + クリック」を使用すると、リスト から削除したいスタディを複数選択できます。

### <span id="page-22-0"></span>シリーズの削除

メイン画面でスタディを選択してからシリーズを選び、[Delete (削除)] を選択します。「SHIFT + クリック」また は「Ctrl + クリック」を使用すると、リストから複数のシリーズを選択できます。

注 **:** シリーズの削除は、解析を始める前に行うようお勧めします。

## <span id="page-22-1"></span>セカンダリキャプチャシリーズの削除

NeoSoft, LLC を製造元として認識しているセカンダリキャプチャシリーズは、削除できます。

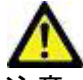

注意: suiteHEART データシリーズを削除すると、あらゆる解析結果が削除されます。

- 1. スタディを選択し、suiteHEART DATA シリーズを見つけます。
- 2. シリーズ番号または + アイコンをクリックして [Series Details (シリーズの詳細)] ウィンドウを開きます。

図 **11.** シリーズの選択

| Send          |                 | Series $# \triangle$ Images | <b>Description</b>                | <b>Start Time</b> | Manufacturer              | <b>Transferred To</b> | <b>Transferred Date/Time</b> | Modality  |
|---------------|-----------------|-----------------------------|-----------------------------------|-------------------|---------------------------|-----------------------|------------------------------|-----------|
|               | 3200            | 9.                          | [Loc:-63.99] + C SMART1Map FIESTA | 10:50 AM          | <b>GE MEDICAL SYSTEMS</b> |                       |                              | <b>MR</b> |
|               | 3210            | 9.                          | [Loc:-77.54] + C SMART1Map FIESTA | 10:50 AM          | <b>GE MEDICAL SYSTEMS</b> |                       |                              | <b>MR</b> |
| <b>Delete</b> | 3220            | 9.                          | [Loc:-91.09] + C SMART1Map FIESTA | 10:50 AM          | <b>GE MEDICAL SYSTEMS</b> |                       |                              | <b>MR</b> |
|               | 3500            | 14                          | MAG:2D PSMDE                      | 10:55 AM          | <b>GE MEDICAL SYSTEMS</b> |                       |                              | <b>MR</b> |
| Show Preview  | 3600            |                             | MAG:2D PSMDE                      | 11:02 AM          | <b>GE MEDICAL SYSTEMS</b> |                       |                              | <b>MR</b> |
|               | 3700            | з                           | MAG:2D PSMDE                      | 11:03 AM          | <b>GE MEDICAL SYSTEMS</b> |                       |                              | <b>MR</b> |
|               | 3701            |                             | CAS SCPT SERIES AUTO T1 MOLLI 1   |                   | NeoSoft LLC               |                       |                              | <b>MR</b> |
|               | 3702            |                             | CAS SCPT SERIES AUTO T1 SMART 1   |                   | NeoSoft LLC               |                       |                              | <b>MR</b> |
|               | 3703            |                             | CAS SCPT SERIES AUTO T1 SMART 2   |                   | <b>NeoSoft LLC</b>        |                       |                              | <b>MR</b> |
|               | 25 3713         |                             | suiteHEART DATA                   |                   | NeoSoft LLC               |                       |                              | <b>MR</b> |
|               | 3716            | 20                          | <b>SAx Fiesta</b>                 |                   | NeoSoft LLC               |                       |                              | <b>MR</b> |
|               | <b>CONTRACT</b> |                             | DC-3D DCM-DC                      |                   | $A1 - C$ , $A11 - C$      |                       |                              | 3,400     |

3. 適切な行を選択して、[Delete (削除)] をクリックします。閉じるには、X (ウィンドウの右上隅) をクリック するか、[**Close** (閉じる)] をクリックしてください。

図 **12.** シリーズの詳細

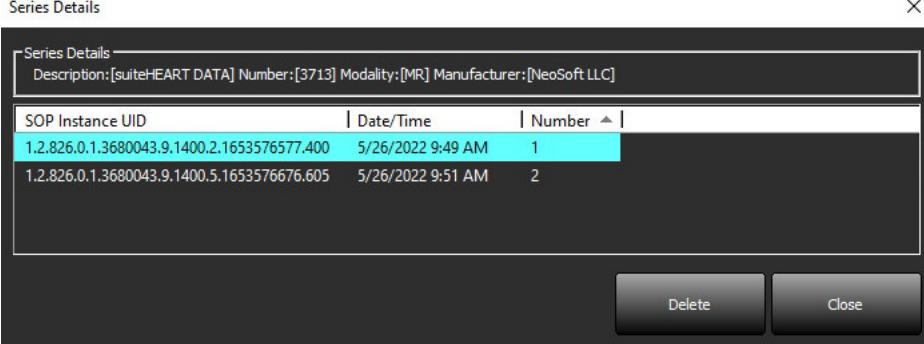

### <span id="page-23-0"></span>**suiteDXT** の概要

メイン画面で [About (概要)] を選択すると、suiteDXT のソフトウェアバージョンが表示されます。 [Instructions for Use (使用説明書)] リンクをクリックして、使用説明書 (IFU) を起動します。 [DICOM Conformance Statement (DICOM 適合声明書)] リンクをクリックして、DICOM 適合声明書を起動します。

「Regulatory Information(規制情報)」のリンクをクリックして、規制情報を起動します。

- 注 **:** これらの文書を開くには、PDF リーダーが必要です。
- 注 **:** [Archive log files for Support (サポート用ログファイルのアーカイブ)] をクリックすると、サービス部門が トラブルシューティングで使用するファイルを作成できます。

図 **13.** 概要画面

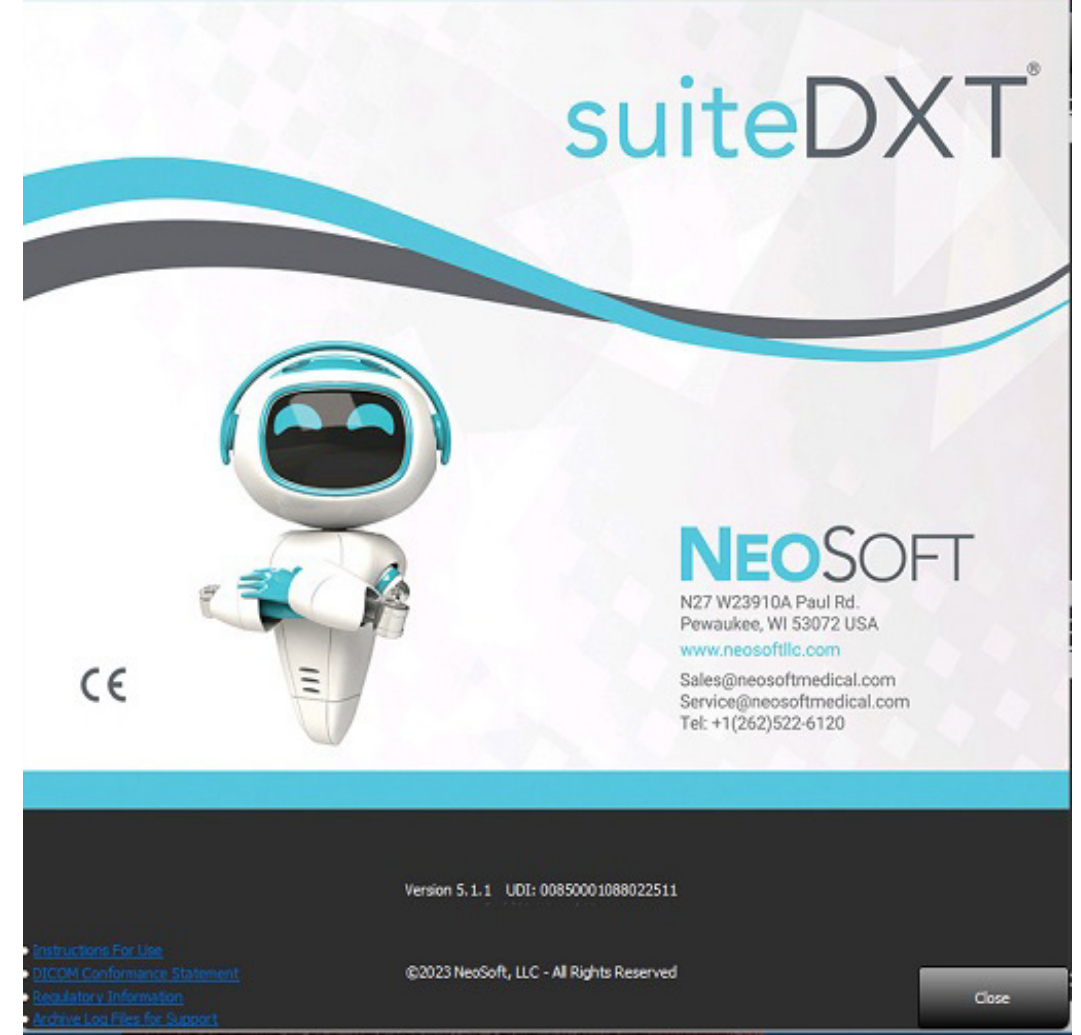

## <span id="page-24-0"></span>スタディの前処理

注 **:** このセクションは、NeoSoft CAKE™ アプリケーションには適用されません。

スタディの前処理機能は、suiteHEART® ソフトウェアアプリケーションでのみ利用できます。これで、機能、血 流、心筋評価、T1 マッピングおよび T2 マッピングの前処理を行うことができます。前処理は、Virtual Fellow® 機能と組み合わせて使用できます。

注 **:** ハードウェアが最低システム要件を満たさない場合、前処理は無効になります。

#### <span id="page-24-1"></span>前処理の構成

- 1. メイン画面で [Configuration (構成)] を選択します。
- 2. この前処理セクションで、それぞれのアプリケー ションのタイプの [Enable Auto Detection (自動検 出を有効にする) ] にチェックを入れます。
	- 注 **:** シリーズ名を定義すると、自動検出を無効に することができます。以下の「シリーズの説 明を定義する」を参照してください。
- 3. T1 マッピングおよび T2 マッピングでは、時間シ リーズかマップのシリーズタイプを選択します。
- 4. [Enable Virtual Fellow® (Virtual Fellow® を有効にす る)] をチェックして画像を最適化します。

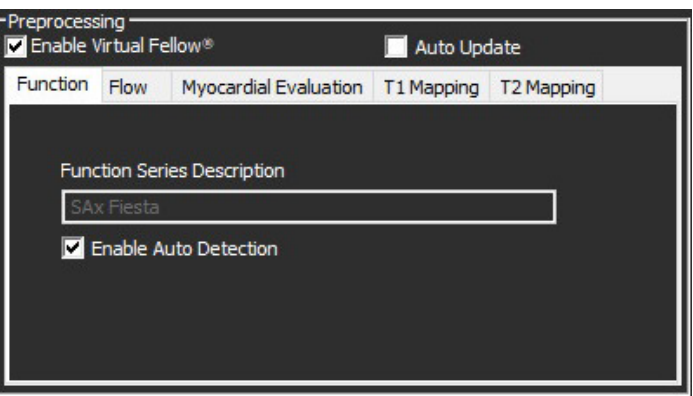

- 5. バックグラウンドでの処理されているスタディの起動を有効にするには、[Auto Update(自動更新)] に チェックを入れます。
- 6. [Apply and Close (適用して終了)] をクリックします。

シリーズの説明を定義する

- 1. メイン画面でスタディペインからスタディを選択します。
- 2. シリーズペインからシリーズを選択します。
- 3. シリーズ名を右クリックし、そのシリーズに適した解析タイプを選択します。

シリーズ名は、[Preprocessing ( 前処理 )] セクションに自動的に入力されます。

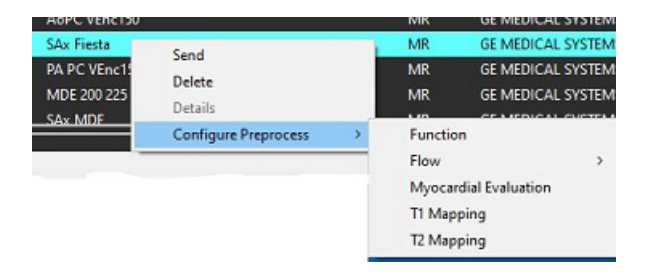

4. 他のすべてのシリーズタイプでも繰り返します。

### <span id="page-25-0"></span>前処理の使用

前処理は、別の DICOM ノードから suiteDXT に直接送信/プッシュされている心臓 MRI スタディで実行できます。 注 **:** 自動更新が有効である場合、バックグラウンドで処理の実行中にもスタディを起動することができます。

前処理は以下の手順で開始することができます。

#### スタディペイン

- 1. スタディペインから患者を選択します。
- 2. メニューで [Preprocess (前処理)] を右クリックして選択します。

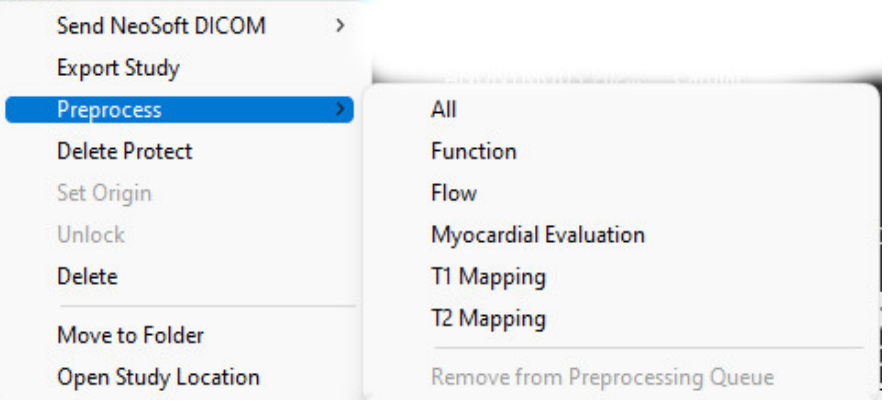

#### 問合せ / 検索ウィンドウ

[「はじめに」](#page-7-2)と 「[suiteDXT](#page-11-2) の使用」の問合せ/検索セクションを参照してください。

#### suiteDXT に送信される DICOM ノード

- 1. メイン画面で [Configuration ( 構成 )] を選択します。
- 2. [DICOM Destination (DICOM 宛先)] セクションで、[DICOM node (DICOM ノード)] を選択し、[Edit (編集)] をク リックします。
- 3. [Preproccessing (前処理)] にチェックを入れます。
- 4. [Update (更新)] をクリックします。
- 5. [Apply and Close (適用して終了)] をクリックし ます。

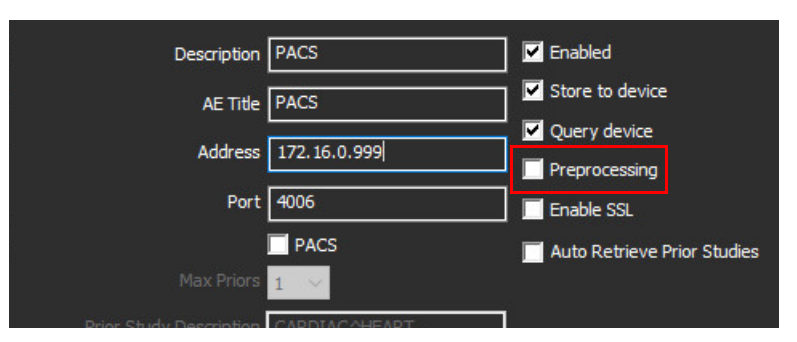

[Preprocessing (前処理)] にチェックが入っており、前処理が構成されている場合は、[Preprocessing: ON (前処理: オン)] インジケータがステータスパネルに表示されます。

Disk Usage 25.26% Preprocessing: On Virtual Fellow® : On

### <span id="page-26-0"></span>スタディペインのインジケータ

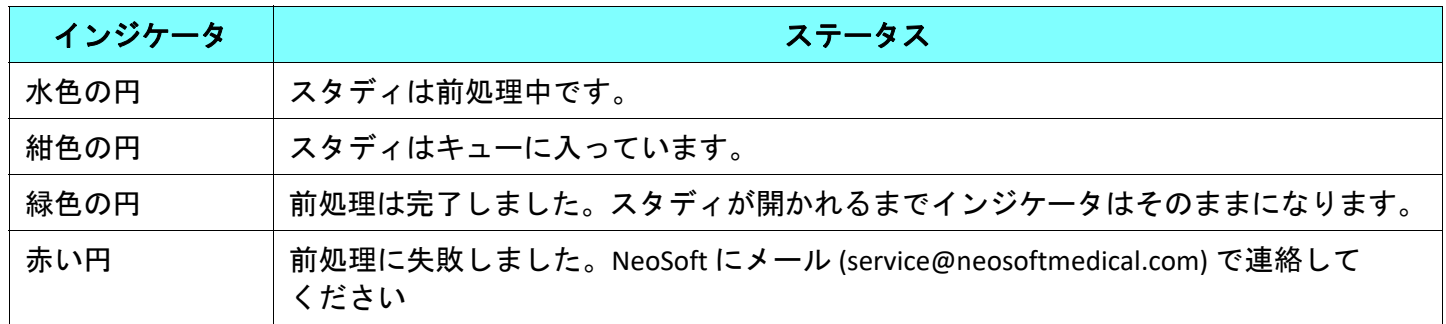

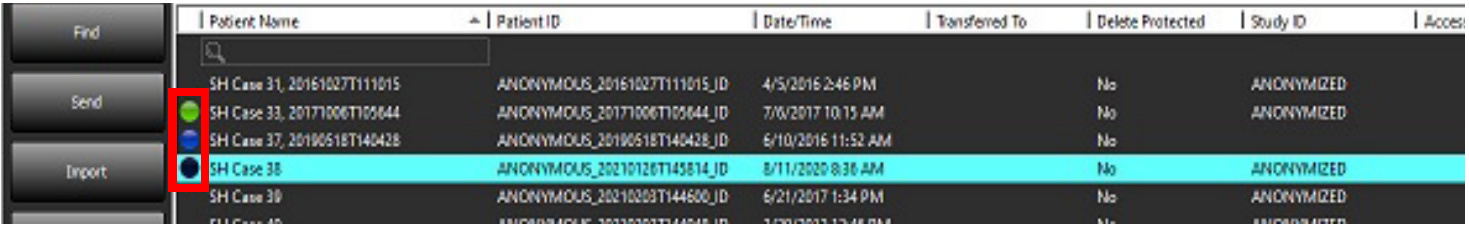

## <span id="page-27-0"></span>*Virtual Fellow®*

### <span id="page-27-1"></span>**Virtual Fellow®** のオン**/**オフ

- 1. suiteDXT のメイン画面で [Configuration (構成)] をクリックします。
- 2. 前処理セクションで、[Enable Virtual Fellow® (Virtual Fellow® を有効にする)] をチェックして画像を最適化し ます。
- 3. [Apply and Close (適用して終了)] をクリックします。

#### 図 **1.** 構成の前処理

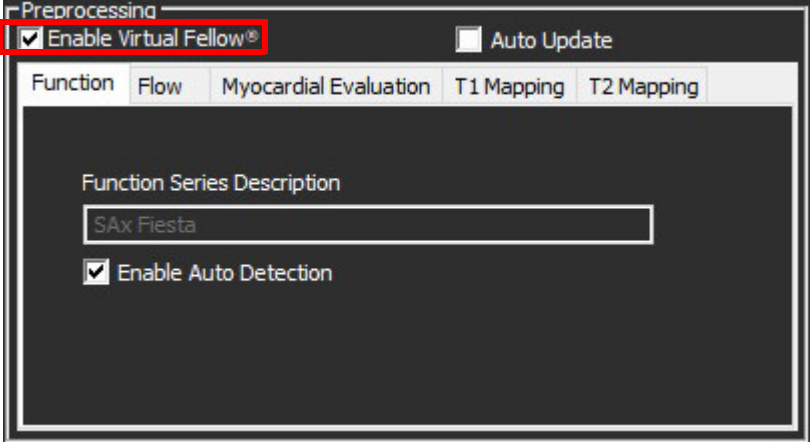

### <span id="page-28-0"></span>画像プレビューウィンドウ

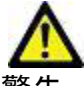

警告: 画像は診断や治療には適していません。

suiteDXT のメイン画面で、プレビューウィンドウの表示/非表示を切り替えられます。

注 **:** 選択した研究に suiteHEART Virtual Fellow®、CAS Cine、および/またはCAS レポートシリーズが含まれてい る場合、これらのシリーズは[図](#page-28-1) 2に示すように、プレビュー ウィンドウに自動的に表示されます。

<span id="page-28-1"></span>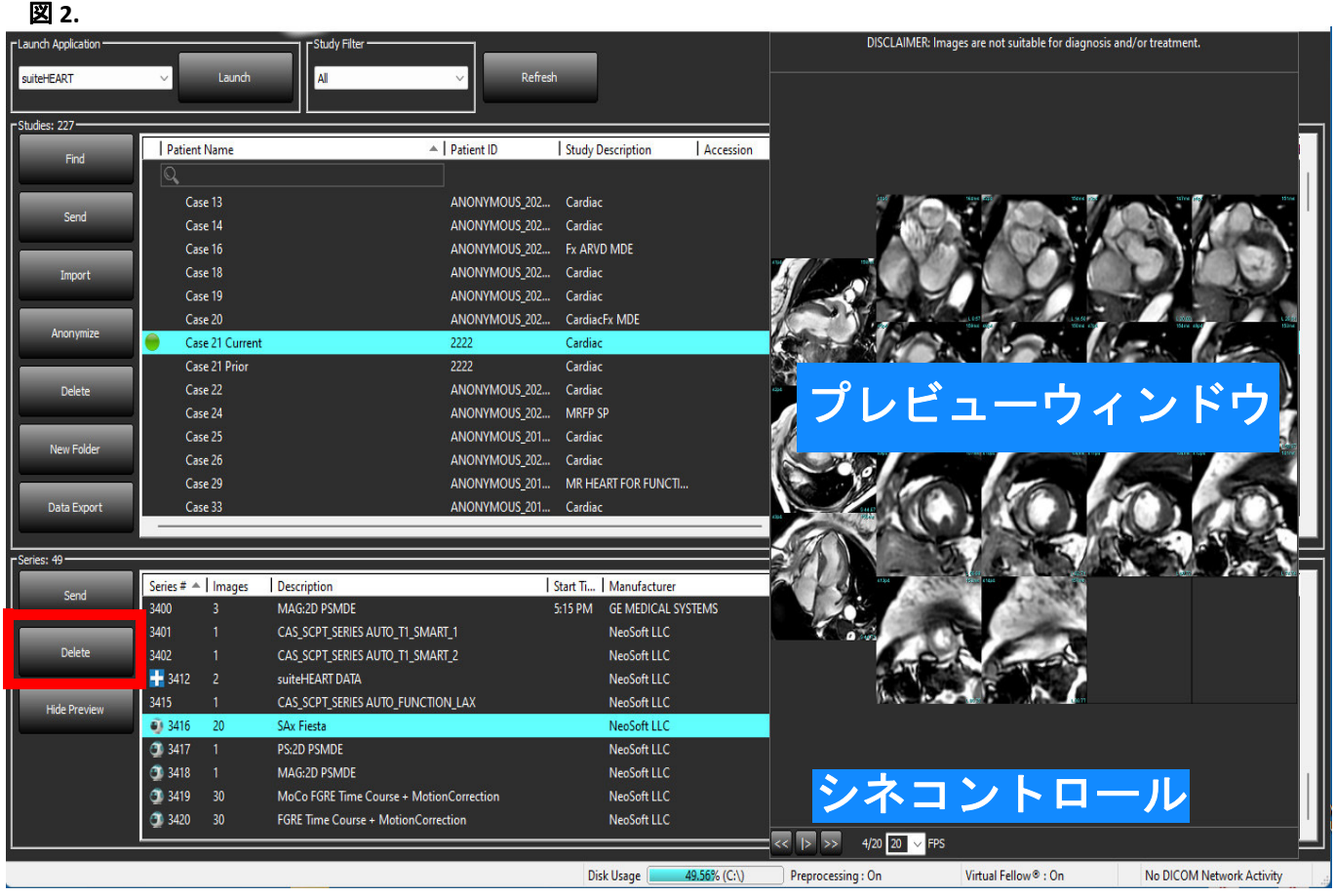

<span id="page-29-0"></span>データエクスポート

- 重要**:** ユーザーは、あらゆる関心領域 (ROI) の正確かつ完全な配置 (および適正な割り当て) に関する責任を負っ ています。この中には自動セグメント化アルゴリズムによって生成または修正されたものも含まれま す。ソフトウェアで生成される定量値は、これらの関心領域の正確かつ完全な配置 (および適正な割り 当て) に左右されます。
- 1. DXTスタディペインから、研究または研究のグループを選択します。
- 2. データエクスポートを選択します。
	- 図 **1. suiteDXT**インターフェイスからのデータエクスポート

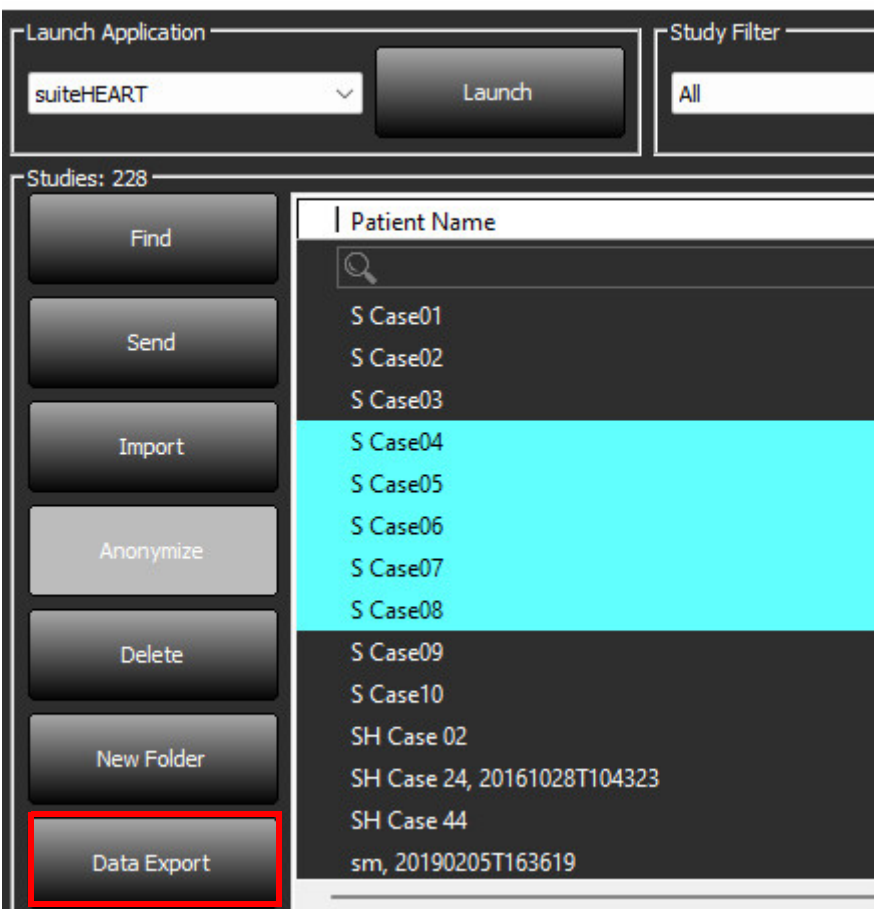

3. データエクスポートインターフェイスから、希望する適切な分析タイプの結果値を選択します。選択した 項目は、次回のエクスポートのために保持されます。

#### 図 **2.** データエクスポート

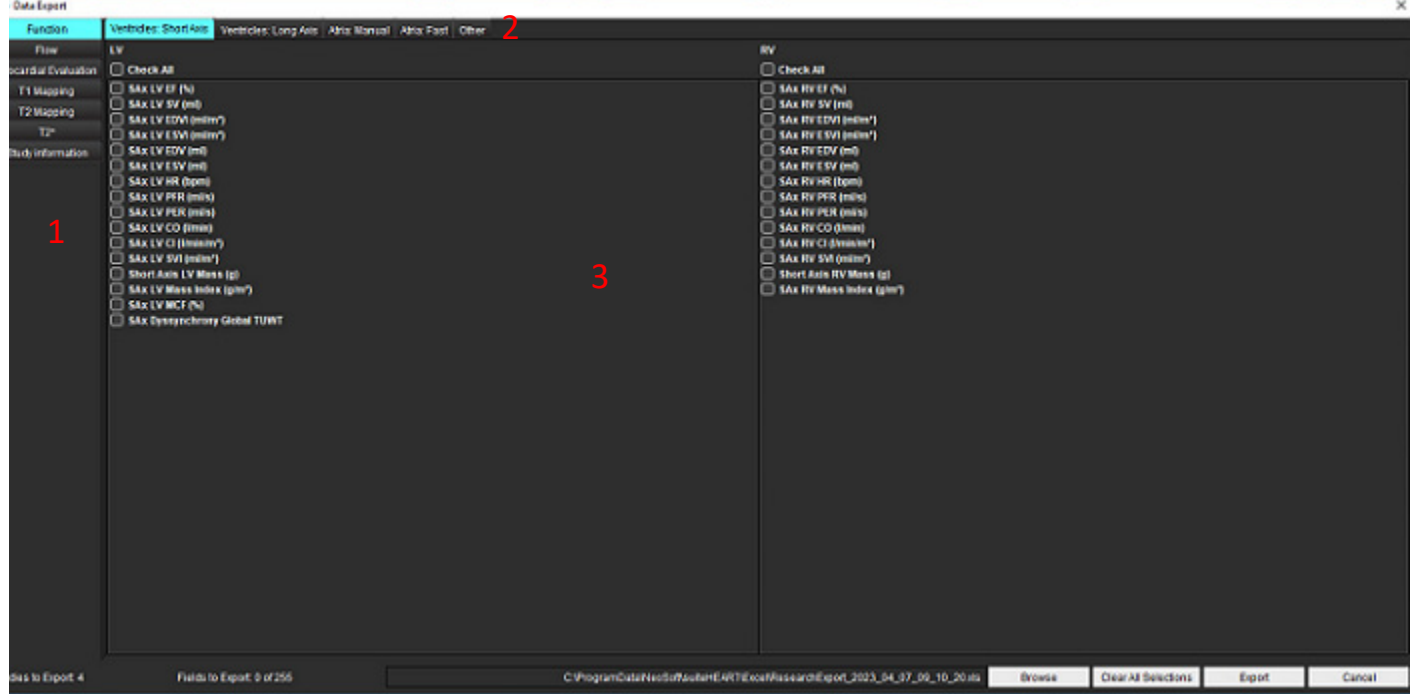

1. 解析モード 2. 解析タイプ 3. 結果値選択

注 **:** 255フィールドまでエクスポートが可能です。

- 4. **Browse**を選択し、移動先とファイル名を選択します。
- 5. **Clear All Selections** を選択して、結果選択をリセットします。
- 6. **Export** を選択して、エクセルシートを生成します。
- 7. **Cancel**を選択してインターフェイスを終了します。

<span id="page-31-0"></span>サービスとサポート

#### <span id="page-31-1"></span>**DICOM** ネットワーク機能不全

検索でスタディを転送できない場合は、ファイアウォールが転送を妨げていないか確認してください。ファイ アウォールに問題がない場合は、suiteDXT がリモートホストで DICOM エコーを実行でき、リモートホストが suiteDXT で DICOM エコーを実行できるかチェックします。

- 1. メイン画面で [Configuration (構成)] を選択します。
- 2. [DICOM Configuration (DICOM 構成)] セクションで、検索を試みたリモートホストを選択し、[Edit (編集)] を 選択します。
- 3. 以下のチェックボックスを選択します: [Enable (有効)]、[Store to device (デバイスに格納)]、[Query device (デ バイスの問合せ)]。
- 4. DICOM 転送先の IP アドレス、ポート、AE タイトルが正しいことを確認します。

#### 図 **1. DICOM** 構成ウィンドウ

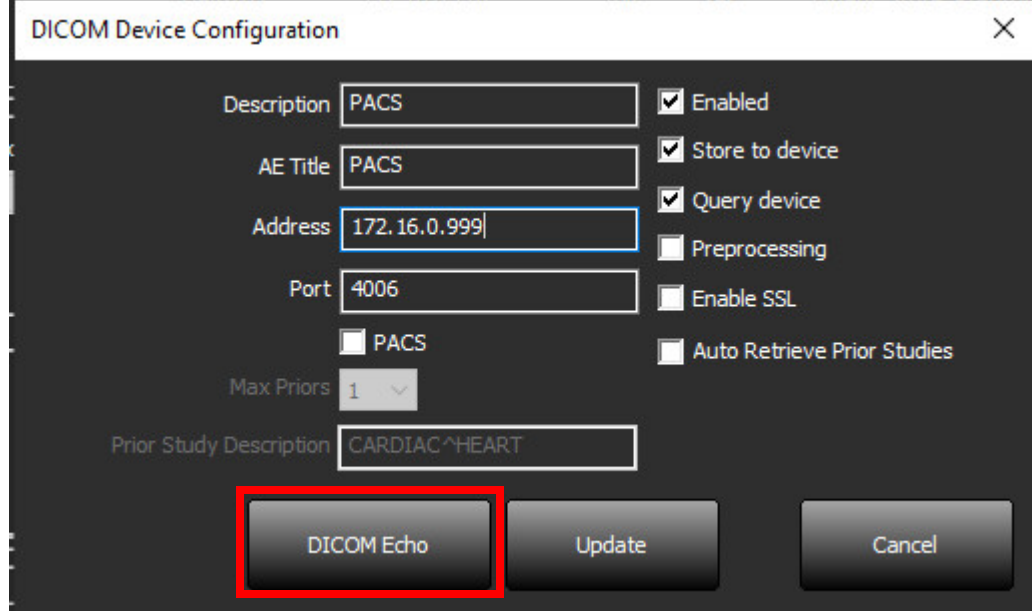

- 5. [DICOM Echo (DICOM エコー )] をクリックします。
- 6. ネットワークの設定をチェックし、選択したポートが開いており、suiteDXT ホストでアクセスできること を確認します。
- 7. スタディを再び検索します。

上記の手順を行っても再び検索に失敗する場合は、ネットワーク管理者に連絡してください。

## <span id="page-32-0"></span>スタディ起動エラー

スタディを起動しようとした際に [The following studies are locked and will not be loaded in the launch (以下のスタ ディはロックされており、起動で読み込むことはできません)] というメッセージが表示されたら、以下を行っ てください。

- 1. suiteDXT スタディディレクトリに移動します。
- 2. エラーメッセージが出たスタディを右クリックします。
- 3. [Unlock (ロック解除)] を選択します。

#### 図 **2.** スタディのロック解除

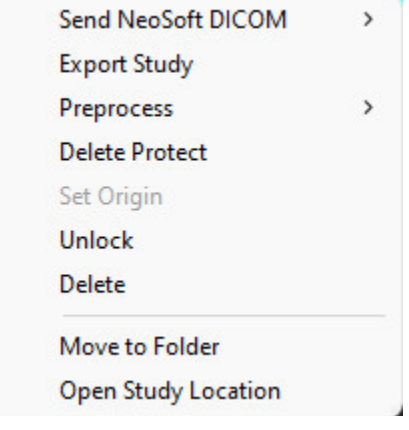

## <span id="page-32-1"></span>お問い合わせ

suiteDXT のインストールまたは使用中に問題が発生した場合は、NeoSoft, LLC サービスの service@NeoSoftmedical.comへお問い合わせください。